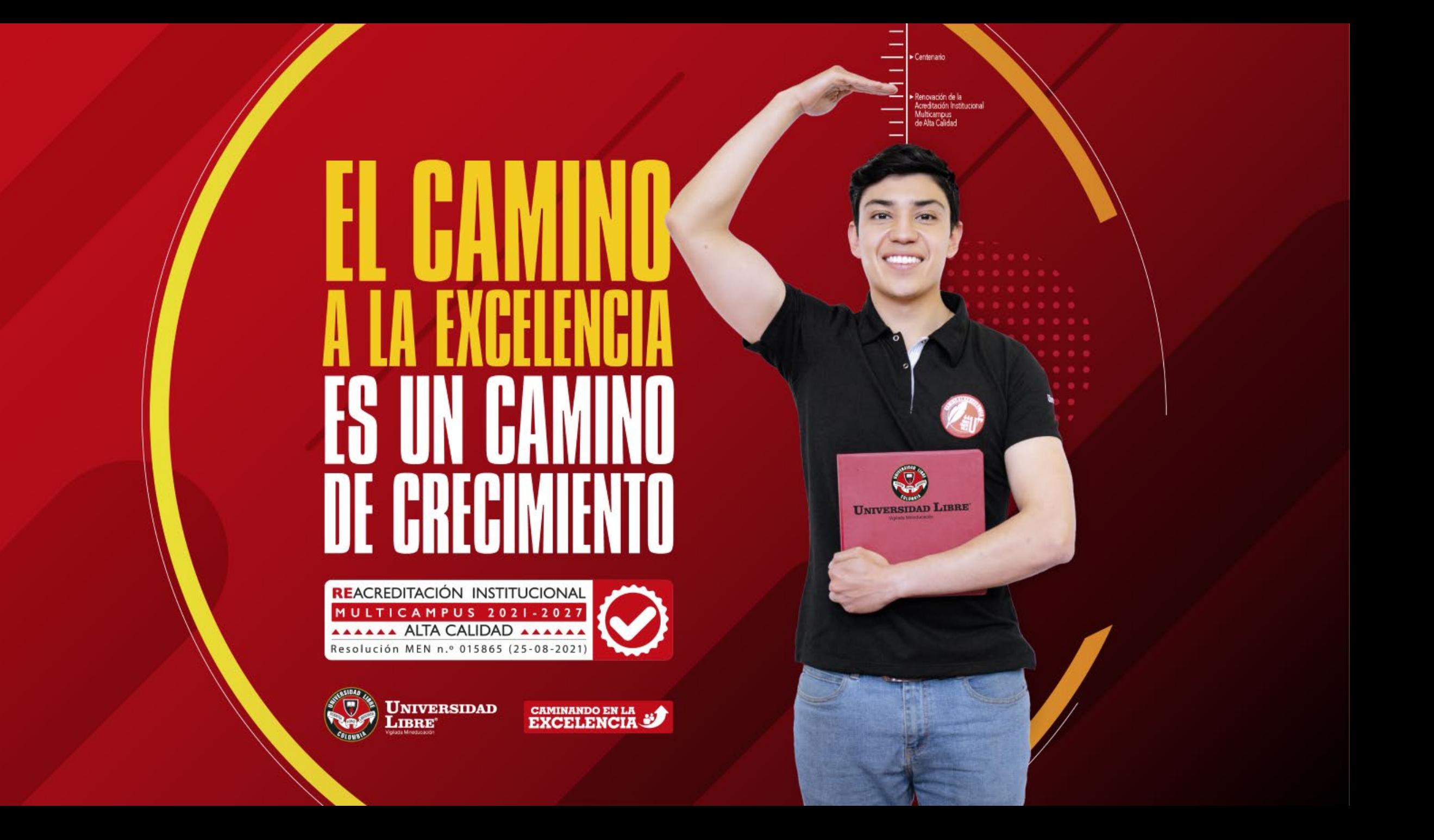

### **INSTRUCTIVO PARA ESTUDIANTES**

### **ACCESO, REGISTRO DE DISPONIBILIDAD Y EVALUACIÓN DE TUTORÍAS ACADÉMICAS**

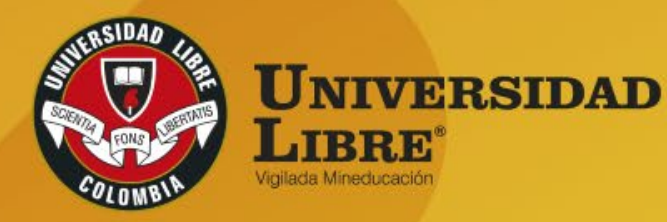

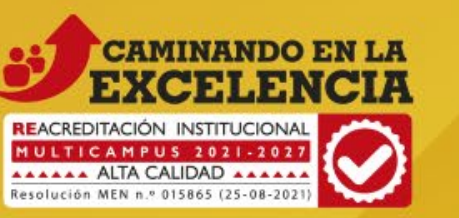

27. June P. Bermudes

#### + 0 0 0 0 0 0 0 0 0 0 1 0 5 <del>0 0</del> 1 8 9 1 4 7 F 0 9 6 6 0 8 0 5 0 6 0 6 0 6 7 8 6 7 8

## RECOMENDACIONES GENERALES

Te recomendamos especialmente tener en cuenta lo siguiente:

Debes tener activo tu correo electrónico institucional y debes estar pendiente del mismo.

Por cada solicitud de tutoría debes iniciar un nuevo procedimiento. Las respuestas a tus solicitudes también las recibirás en tu correo institucional. Por esta razón, no debes olvidar mantener tu correo activo y la información en tu sistema actualizada.

Ingresa al sistema de información académico SINU, a través del enlace <https://siul.unilibre.edu.co/sinugwt/> o a través de la página web de la Universidad.

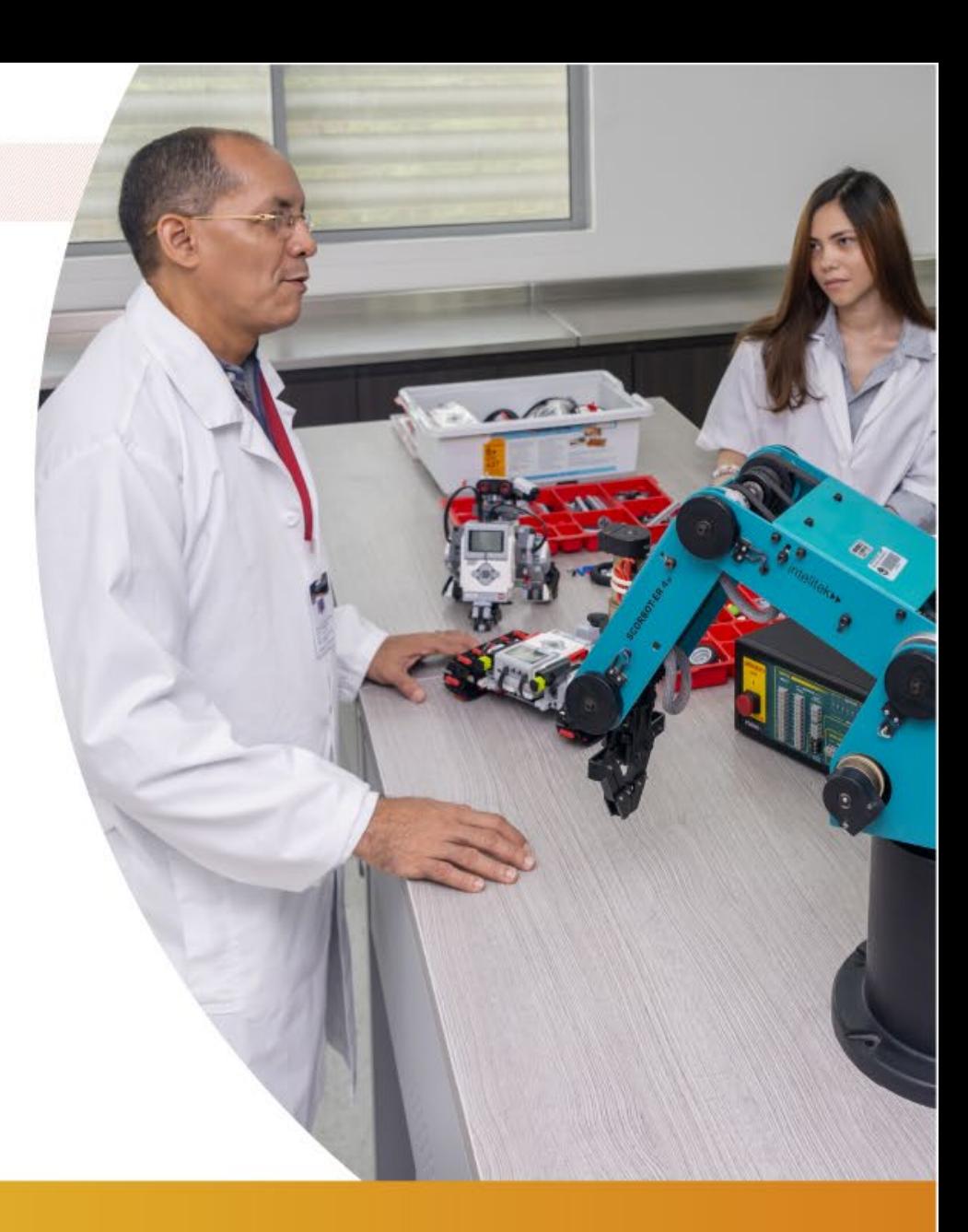

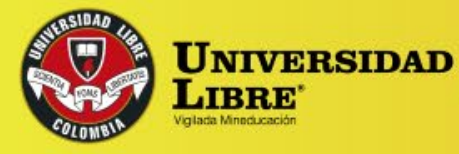

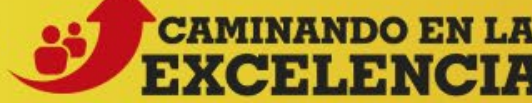

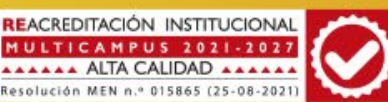

# **NUEVA SOLICITUD DE TUTORÍA**

**PASO 1.** Debes seleccionar en el SINU el botón TUTORÍAS ACADÉMICAS, el cual encontrarás en la barra de opciones ubicada en la parte izquierda. A continuación, te encontrarás con una pantalla como la siguiente:

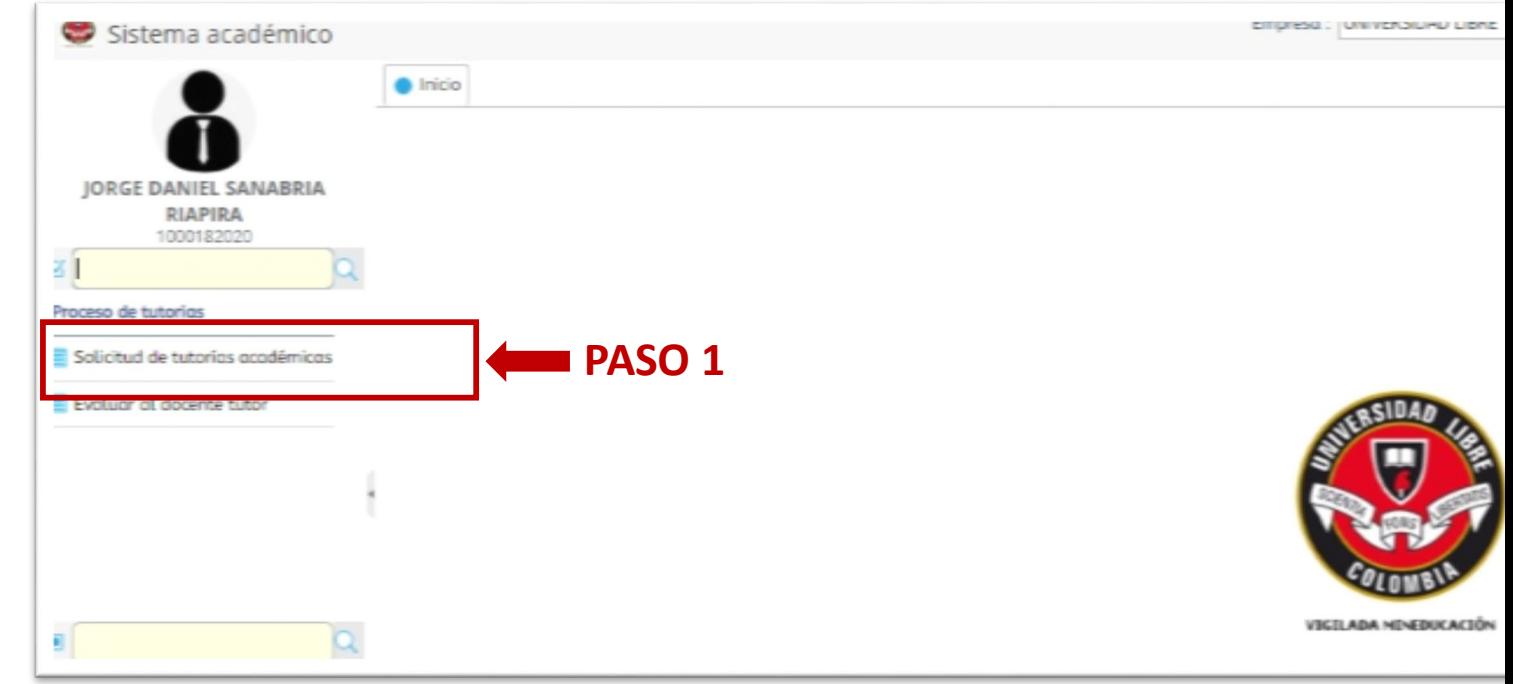

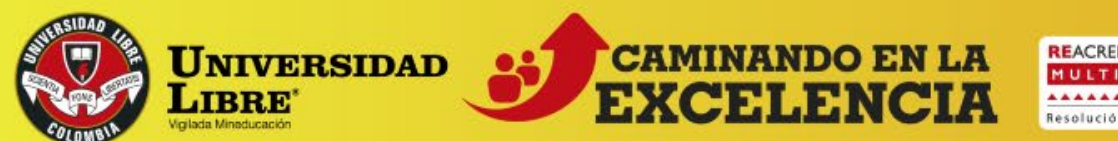

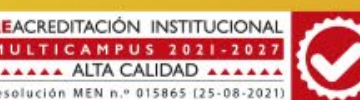

**PASO 2.** En esta pantalla deberás seleccionar el tipo de solicitud. En este caso **NUEVA SOLICITUD**.

**PASO 3.** Luego, deberás seleccionar la tutoría que deseas realizar.

Se desplegará una pantalla en la que podrás visualizar las diferentes tutorías disponibles.

**PASO 4.** Una vez elijas la tutoría, deberás seleccionar el rango de fechas que deseas consultar. Te recomendamos revisar las fechas del periodo de clases en el cronograma de actividades académicas de tu facultad.

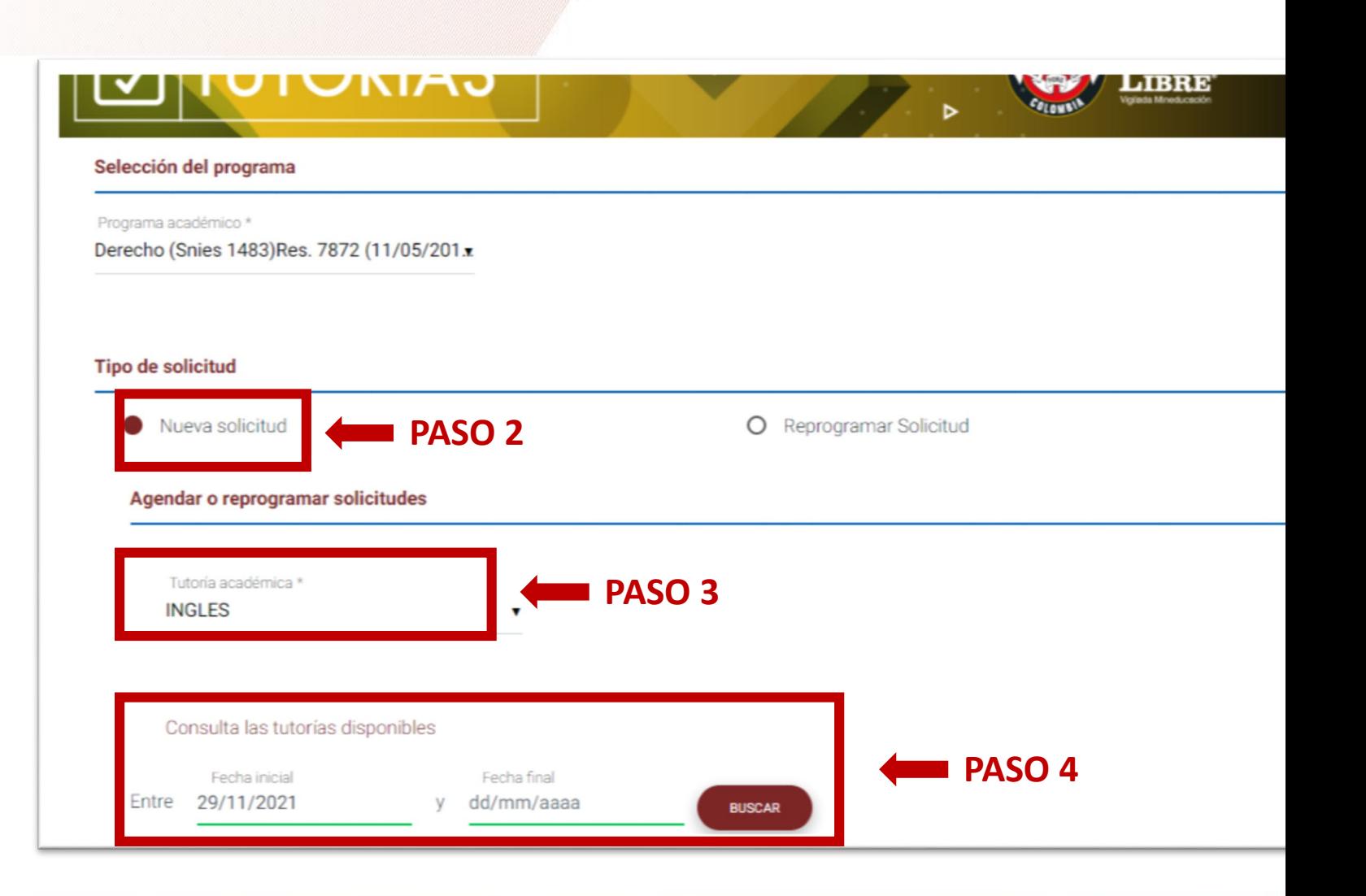

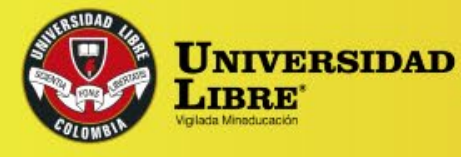

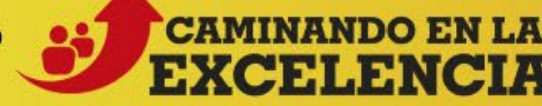

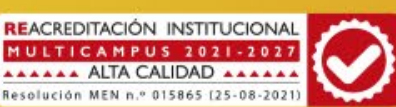

#### TUTORÍAS ACADÉMICAS **INSTRUCTIVO PARA ESTUDIANTES**

**PASO 5.** Cuando apliques el rango, podrás ver todas las opciones disponibles para la tutoría académica que seleccionaste. Aquí, deberás dar clic en el recuadro **AGENDAR. AGENDAR**

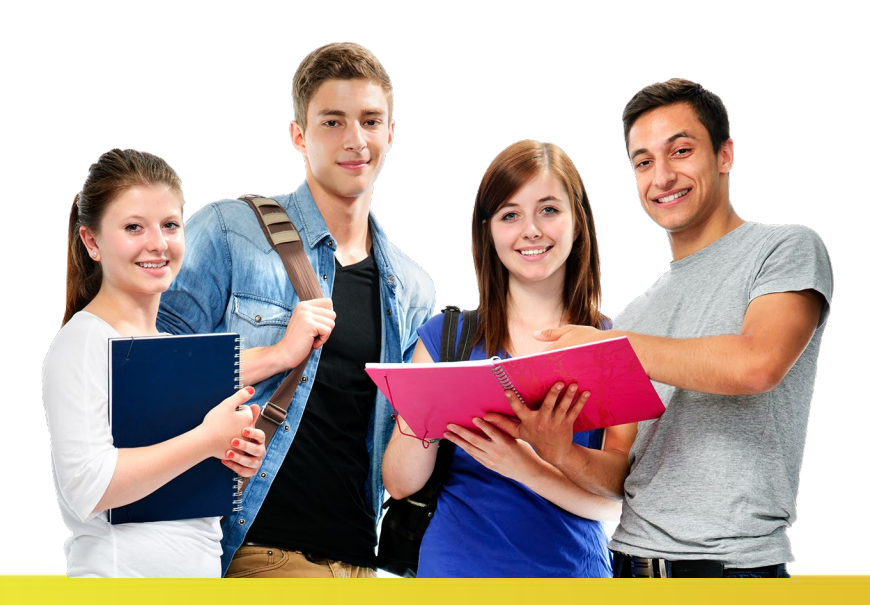

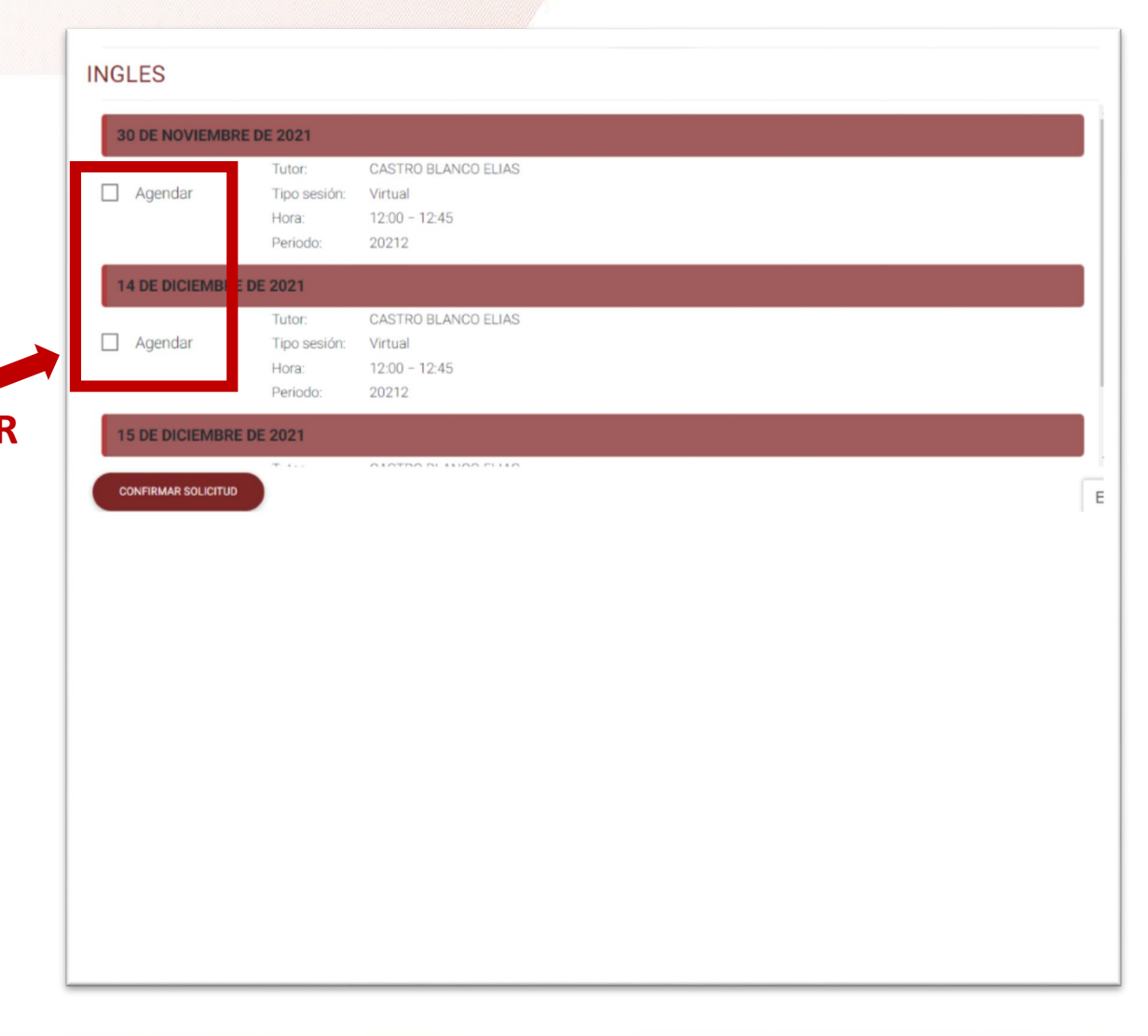

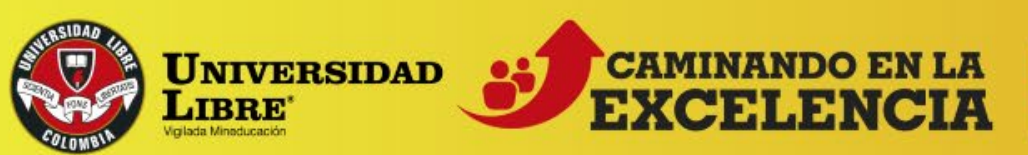

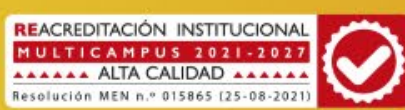

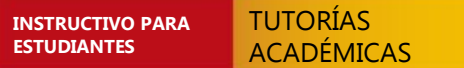

**PASO 6.** Deberás ingresar el tema de tu tutoría y asociar una asignatura, teniendo en cuenta tu matrícula académica. Por supuesto, finalizado este proceso, deberás hacer clic en el botón **ACEPTAR.**

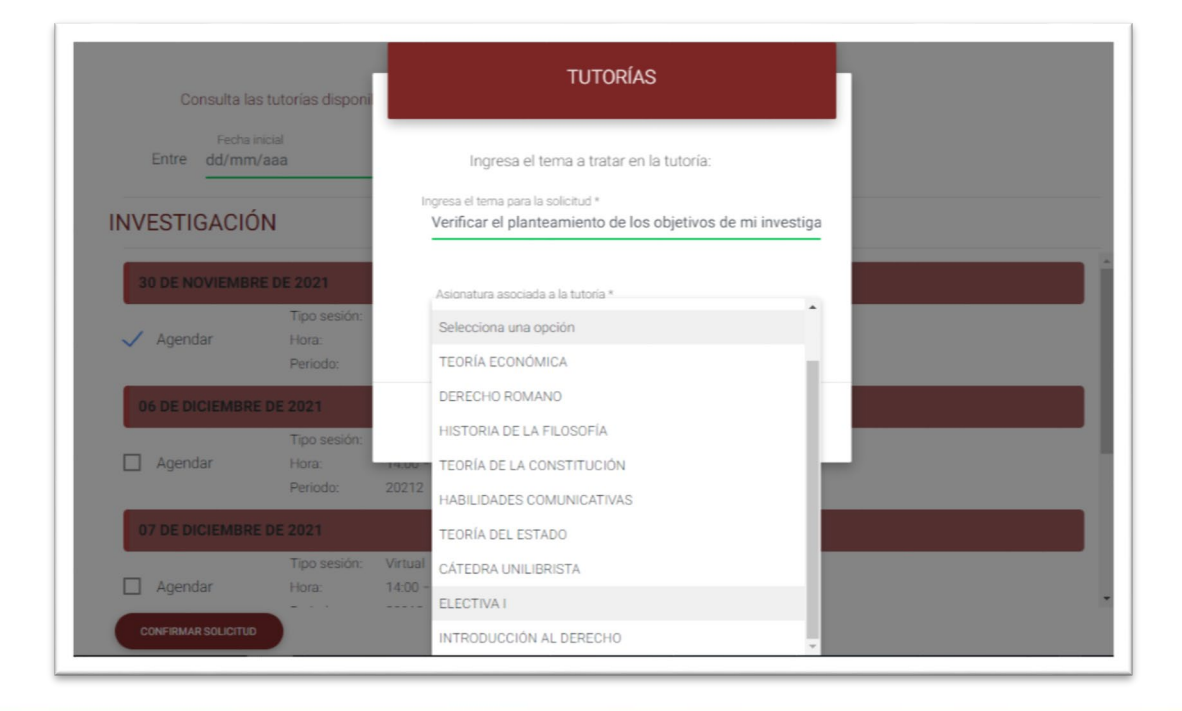

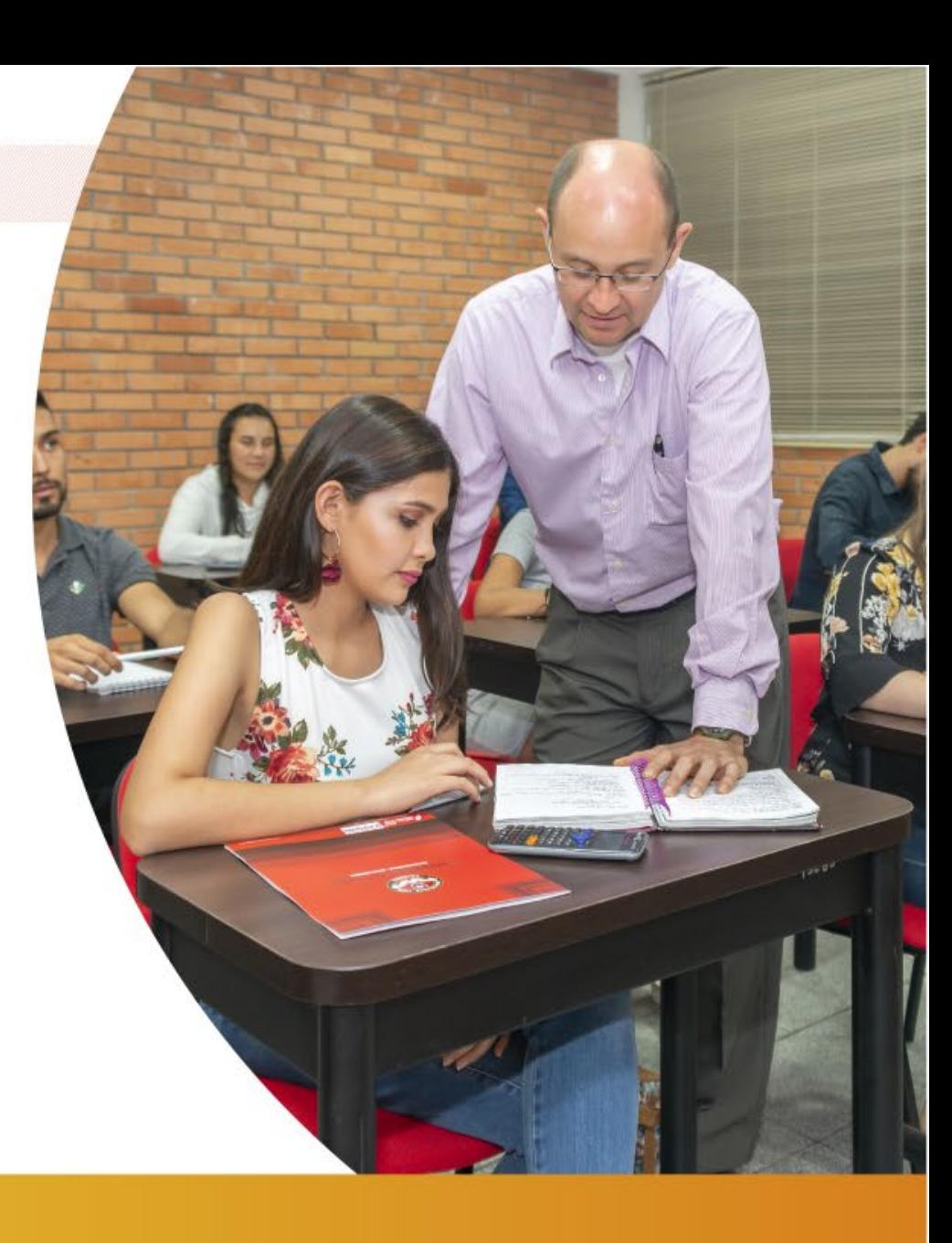

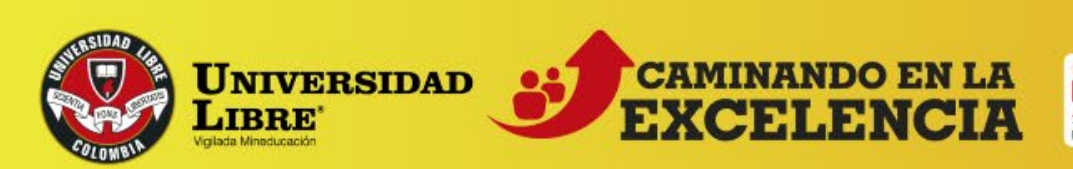

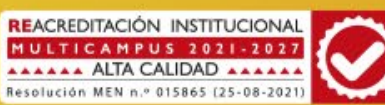

En la parte superior de la pantalla, podrás visualizar que tu tutoría fue agendada exitosamente. Además, en la parte inferior podrás visualizar algunas recomendaciones importantes.

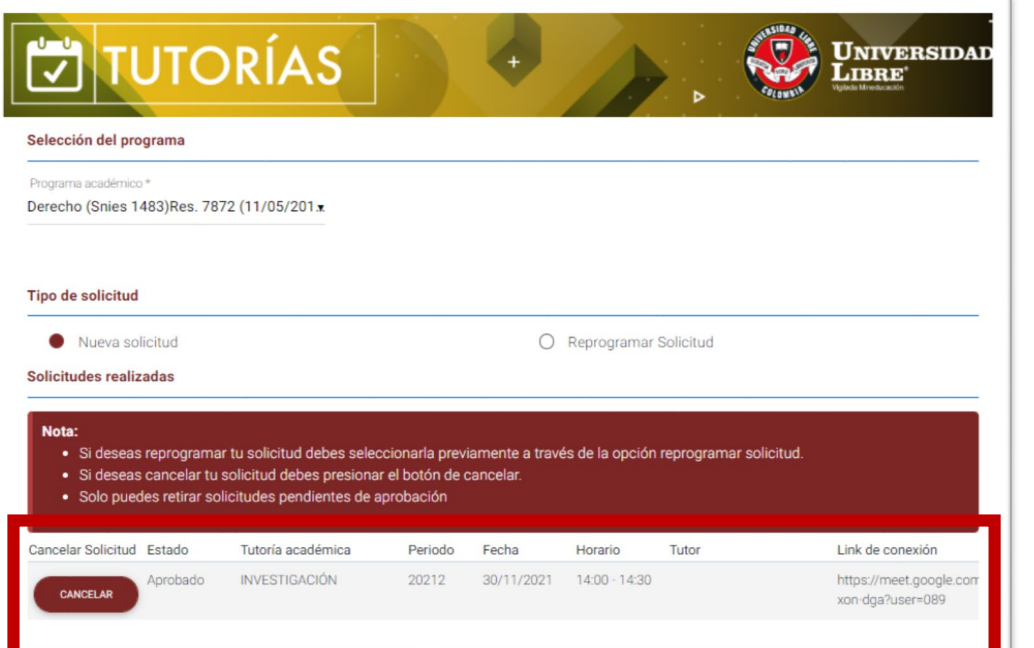

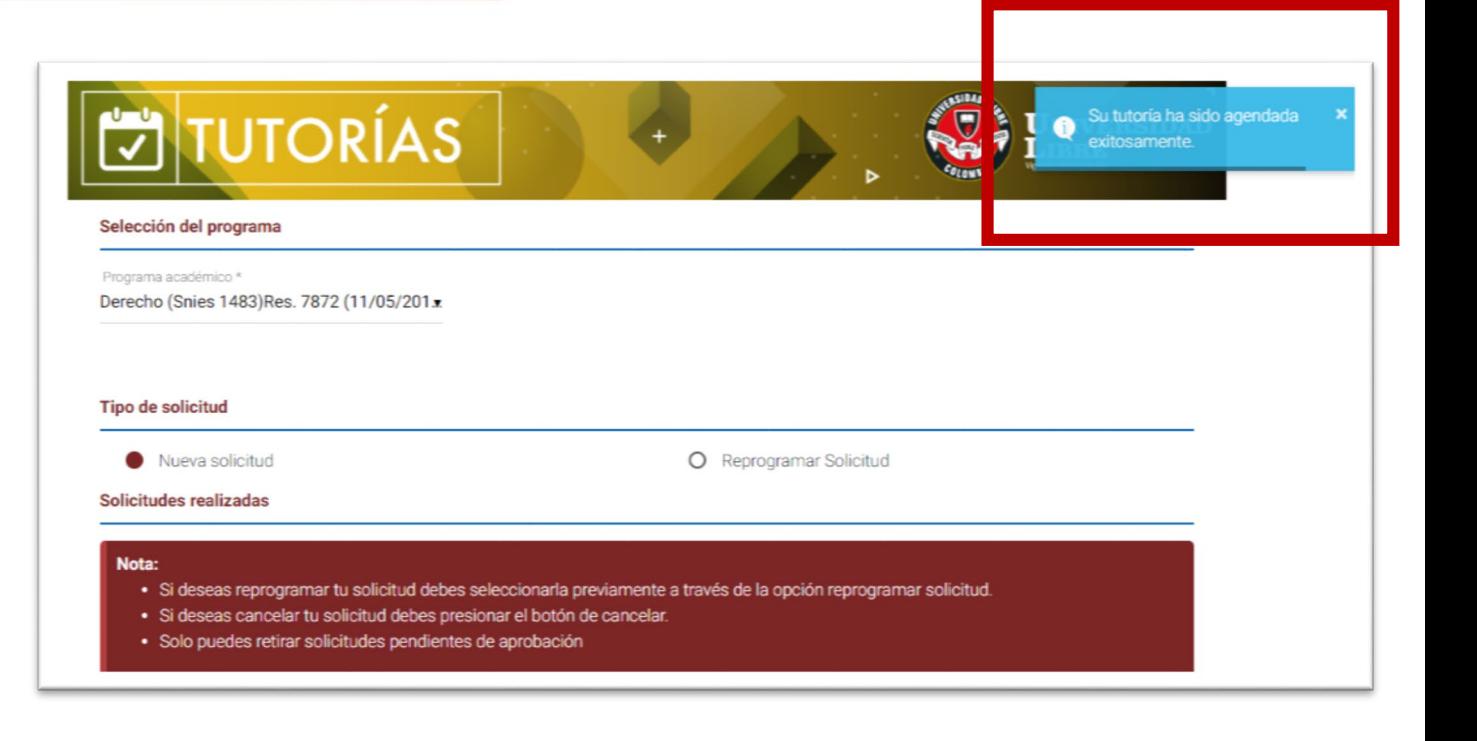

Sobre la misma pantalla, y si te desplazas hacia el final, podrás ver las tutorías que has programado. En el caso de ser virtuales, también visualizarás el respectivo enlace de conexión.

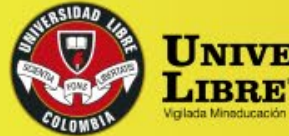

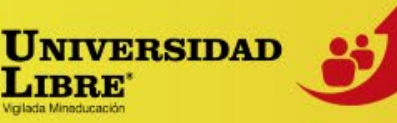

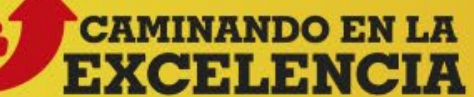

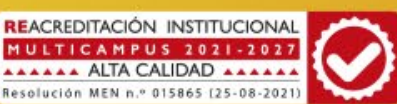

**PASO 5.** Una vez registre y se valide su disponibilidad, podrá ver el resumen al final de la pantalla. Aquí mismo podrá ver el estado de aprobación o rechazo de la tutoría por parte del personal competente. También podrá modificar o eliminar una tutoría (haciendo clic sobre el lápiz), por alguna eventualidad. Cabe aclarar que podrá eliminar una tutoría programada, antes de que ésta haya sido aprobada por el encargado del proceso en la facultad o programa.

A través del botón **NOTIFICAR**, podrá hacer ajustes al enlace de conexión de la tutoría, de tal manera que los estudiantes serán notificados a través del correo electrónico.

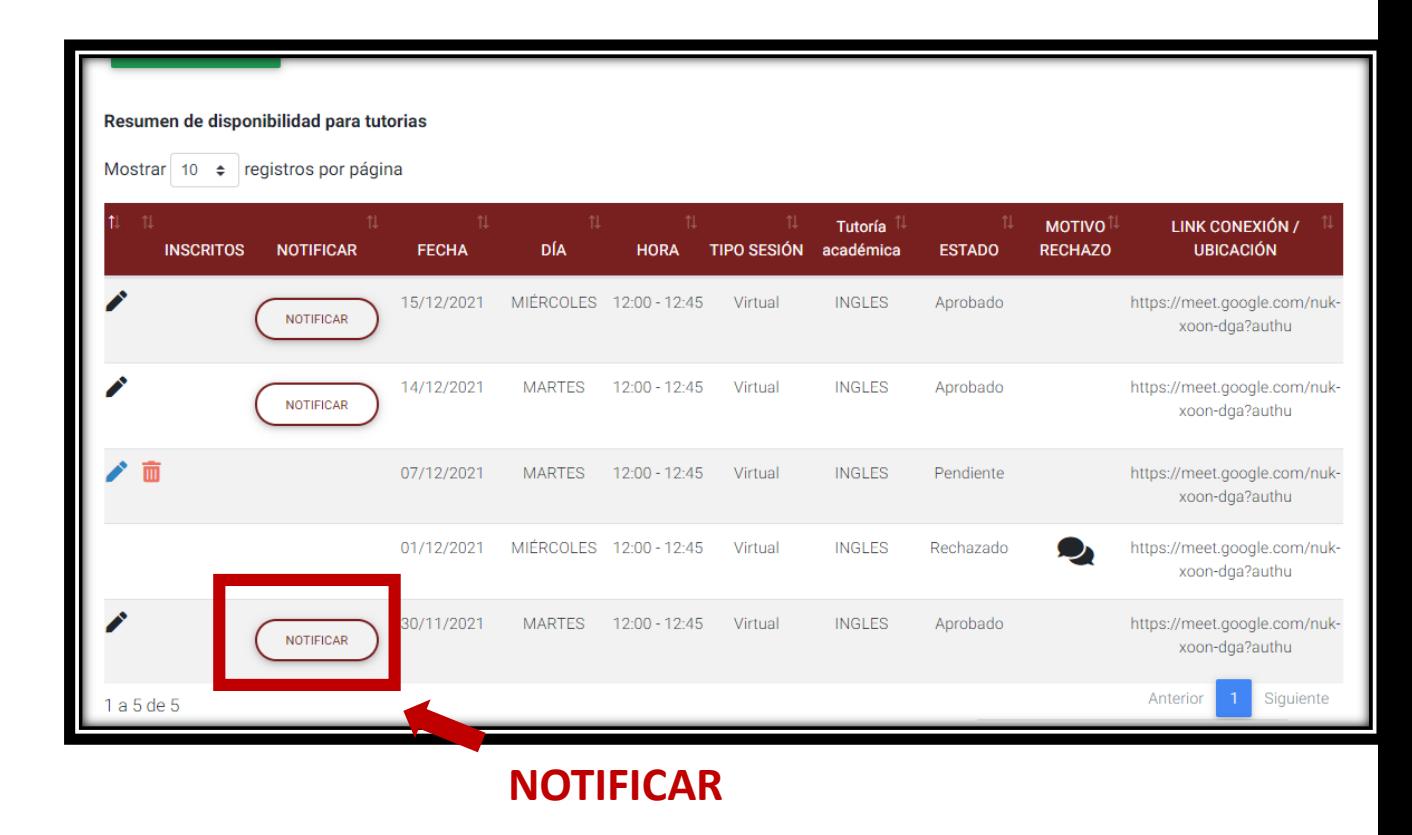

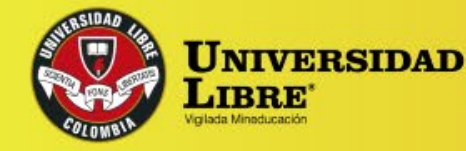

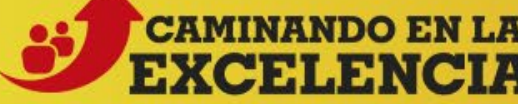

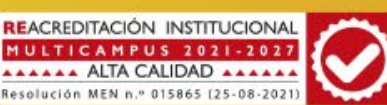

# **CANCELAR UNA TUTORÍA**

TUTORÍAS ACADÉMICAS

**INSTRUCTIVO PARA ESTUDIANTES** 

Cabe resaltar que si deseas cancelar una tutoría podrás hacer CLIC en el botón **CANCELAR.** Aquí deberás seleccionar un motivo e ingresar el detalle. Luego, debes hacer clic en el botón **ACEPTAR.**

La tutoría será cancelada automáticamente y serán notificados profesor y estudiante sobre el proceso, a través del correo institucional.

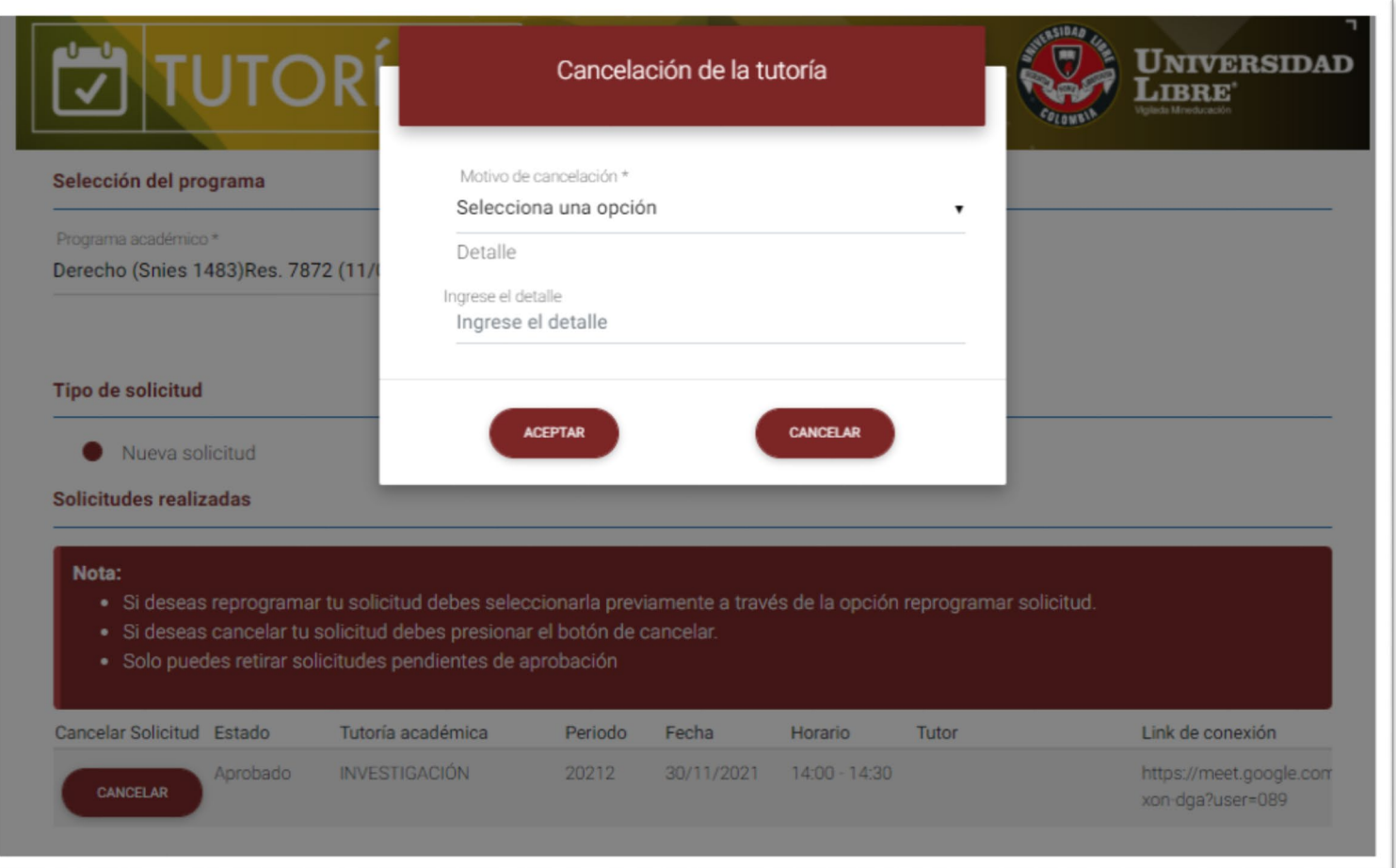

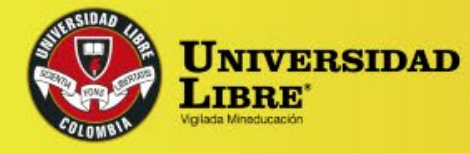

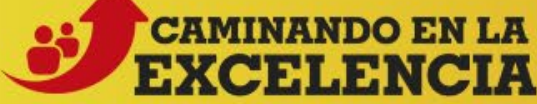

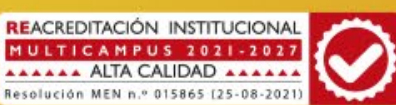

# **REPROGRAMAR UNA TUTORÍA**

TUTORÍAS ACADÉMICAS

**INSTRUCTIVO PARA ESTUDIANTES** 

Por último, si deseas reprogramar la tutoría académica, deberás repetir los PASOS 1 y 2. Para este caso, deberás seleccionar la opción **REPROGRAMAR SOLICITUD.**

A continuación, deberás seleccionar la tutoría que deseas reprogramar y repetir los pasos 3, 4, 5 y 6.

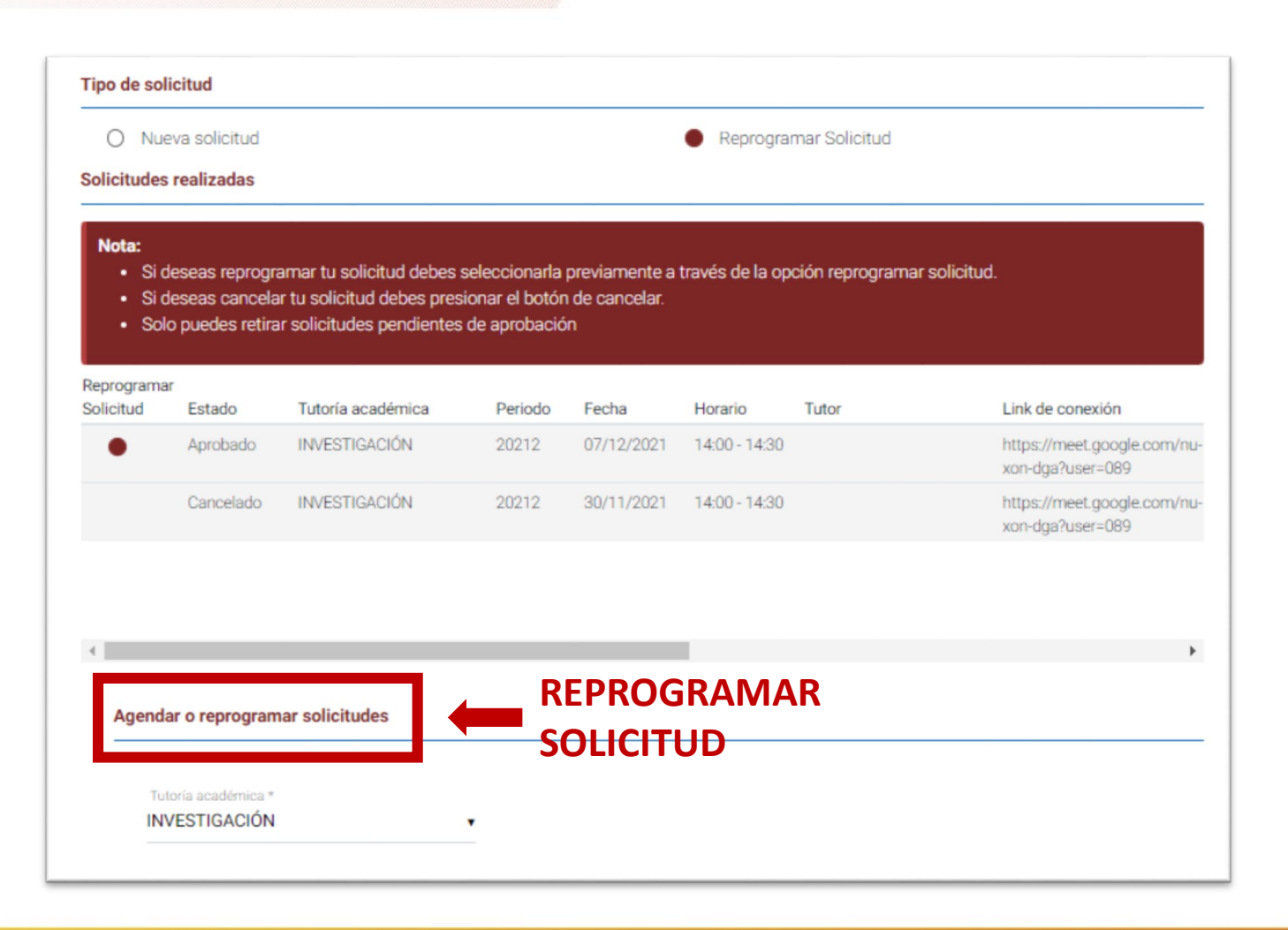

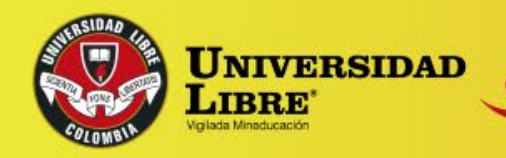

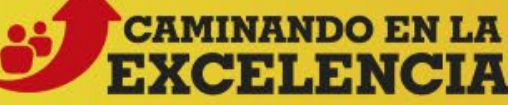

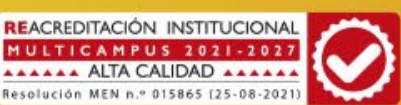

# **EVALUAR UNA TUTORÍA**

Para evaluar el proceso de tutoría deberás ingresar al Sistema de Información SINU <https://siul.unilibre.edu.co/sinugwt/> y seleccionar el botón **EVALUAR AL DOCENTE TUTOR**, el cual encontrarás en la barra de opciones ubicada en la parte izquierda de SINU.

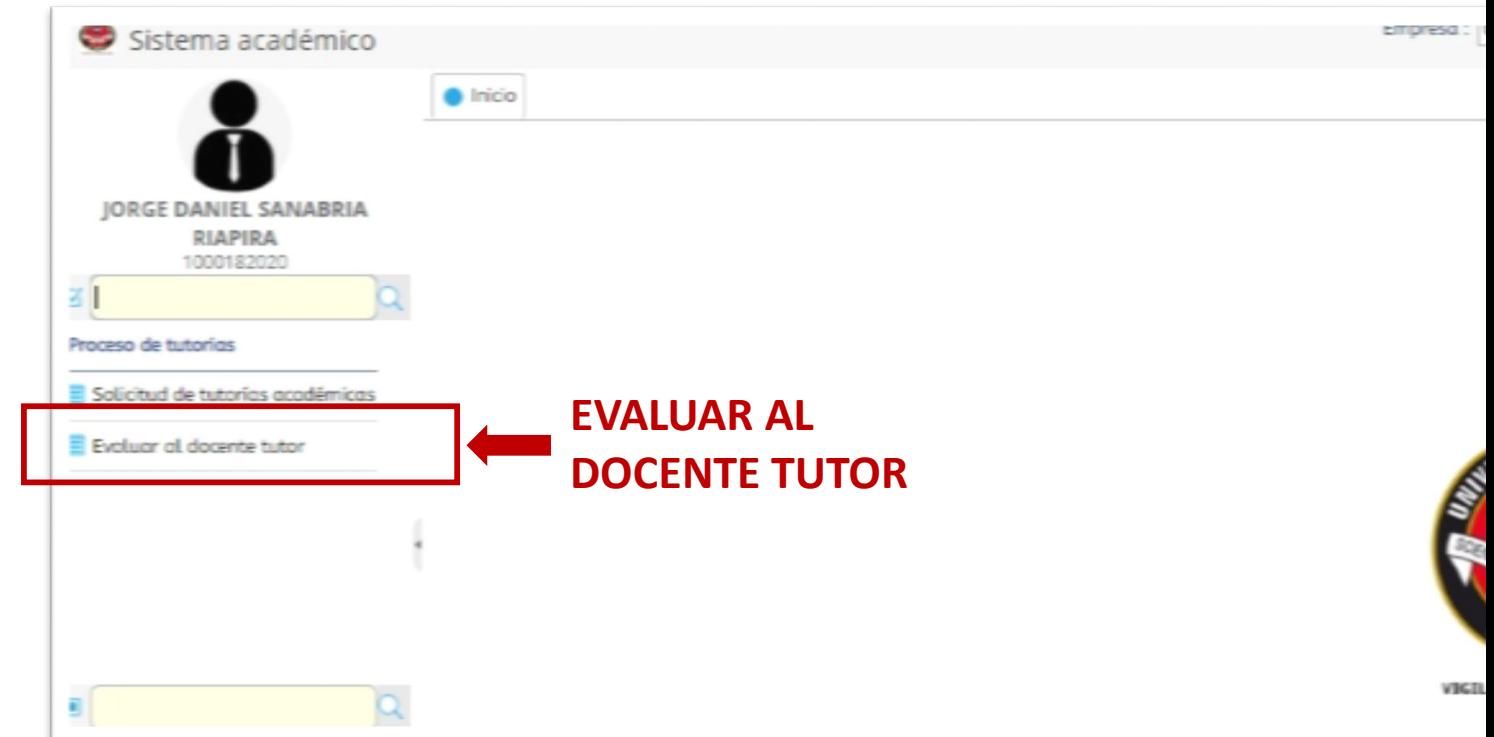

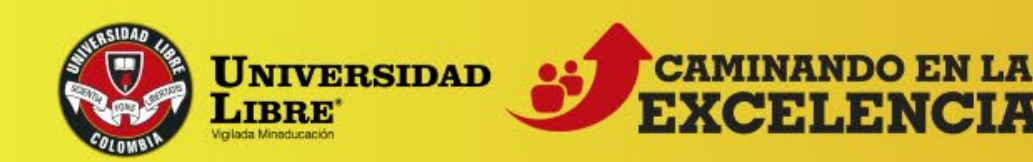

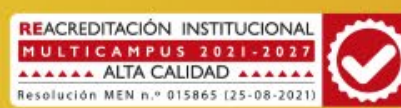

#### TUTORÍAS ACADÉMICAS **INSTRUCTIVO PARA ESTUDIANTES**

Se desplegará una pantalla en la que podrás visualizar los docentes y las tutorías que tienes pendientes por evaluar.

Una vez hagas clic sobre el nombre del tutor, podrás visualizar los encuentros que tienes pendientes por evaluar. Recuerda que debes hacer CLIC sobre el botón **EVALUAR,** por cada una de las sesiones.

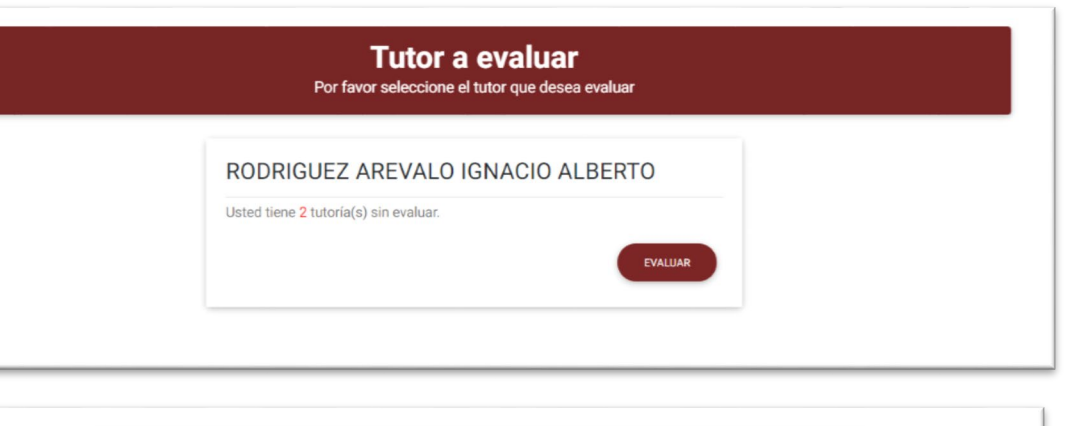

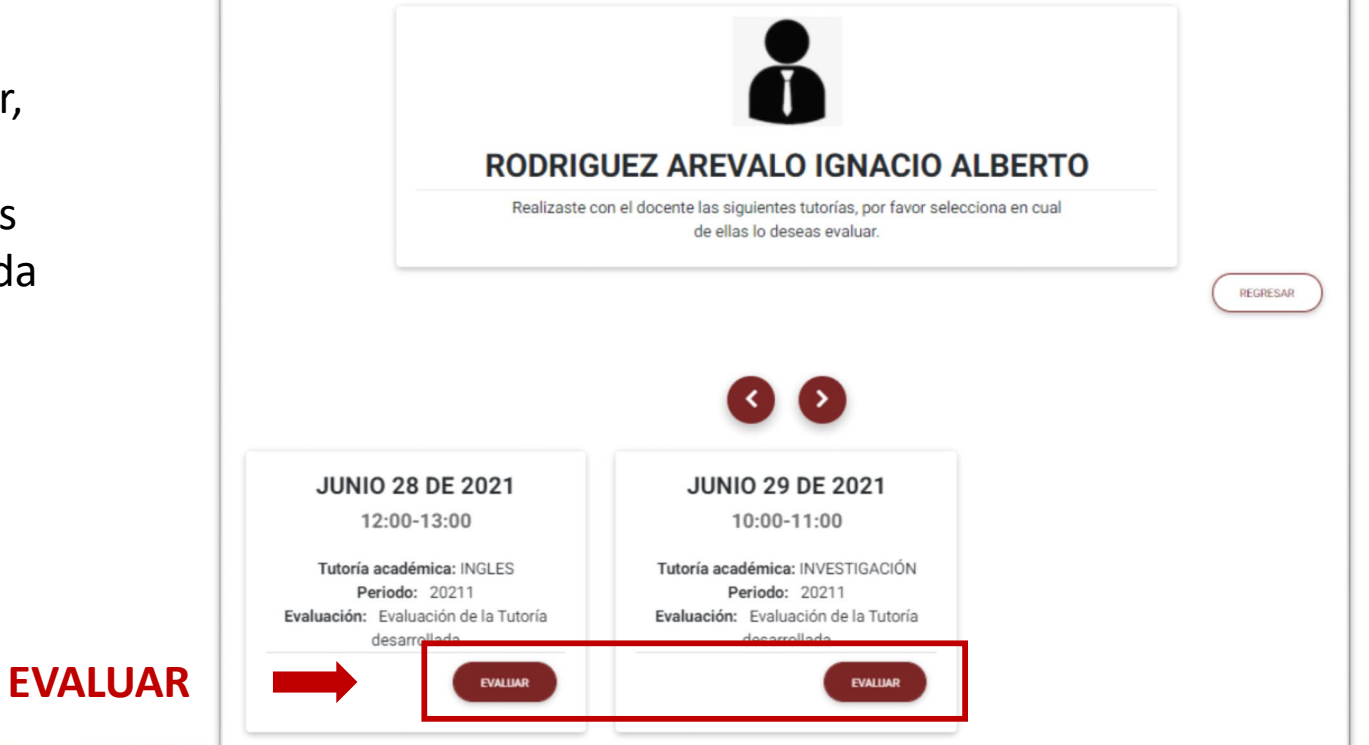

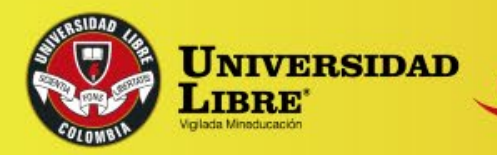

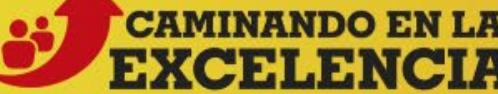

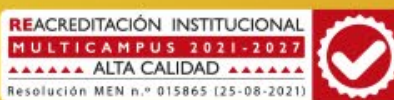

Encontrarás un formulario como el siguiente, en el que podrás valorar la tutoría y dejar tus observaciones. Para culminar el proceso, deberás hacer clic en el botón **FINALIZAR EVALUACIÓN.**

#### **IMPORTANTE:**

Por favor, ten en cuenta que si no evalúas tus tutorías NO podrás hacer nuevas solicitudes hasta completar el proceso correspondiente.

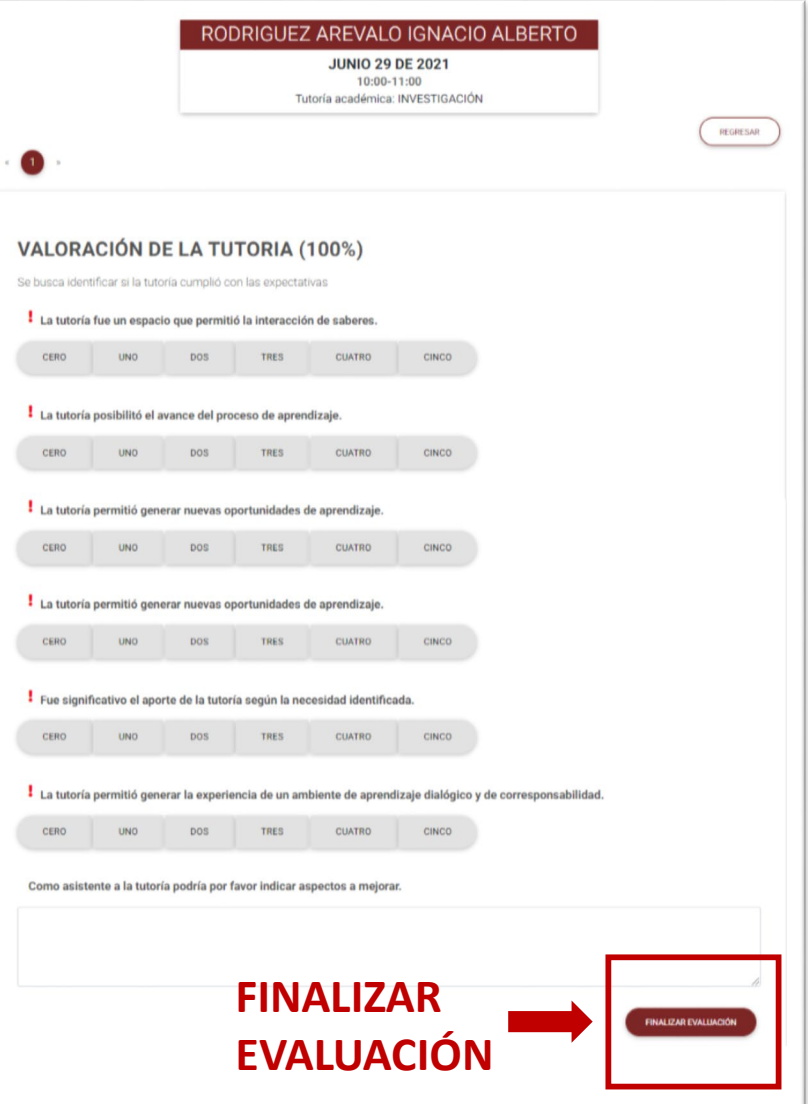

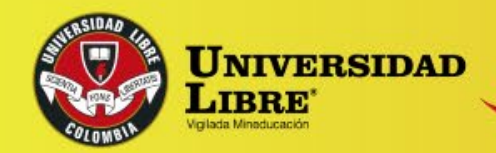

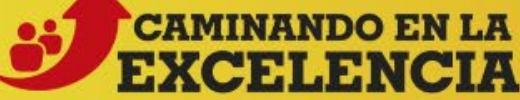

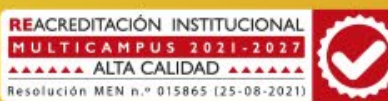

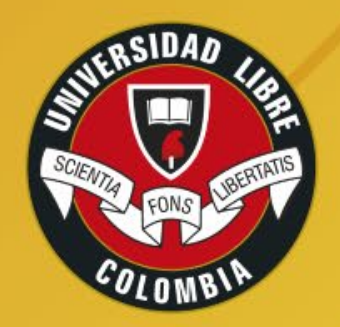

## **UNIVERSIDAD LIBRE®**

Vigilada Mineducación

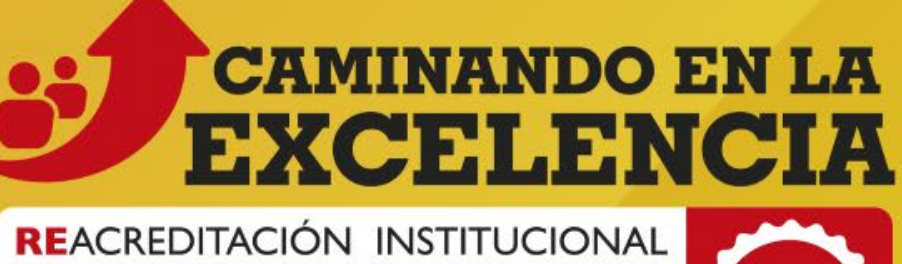

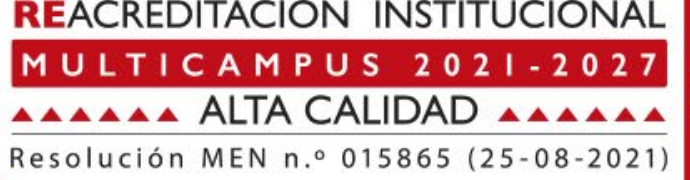

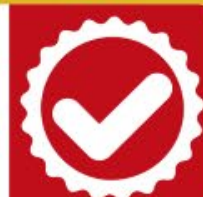

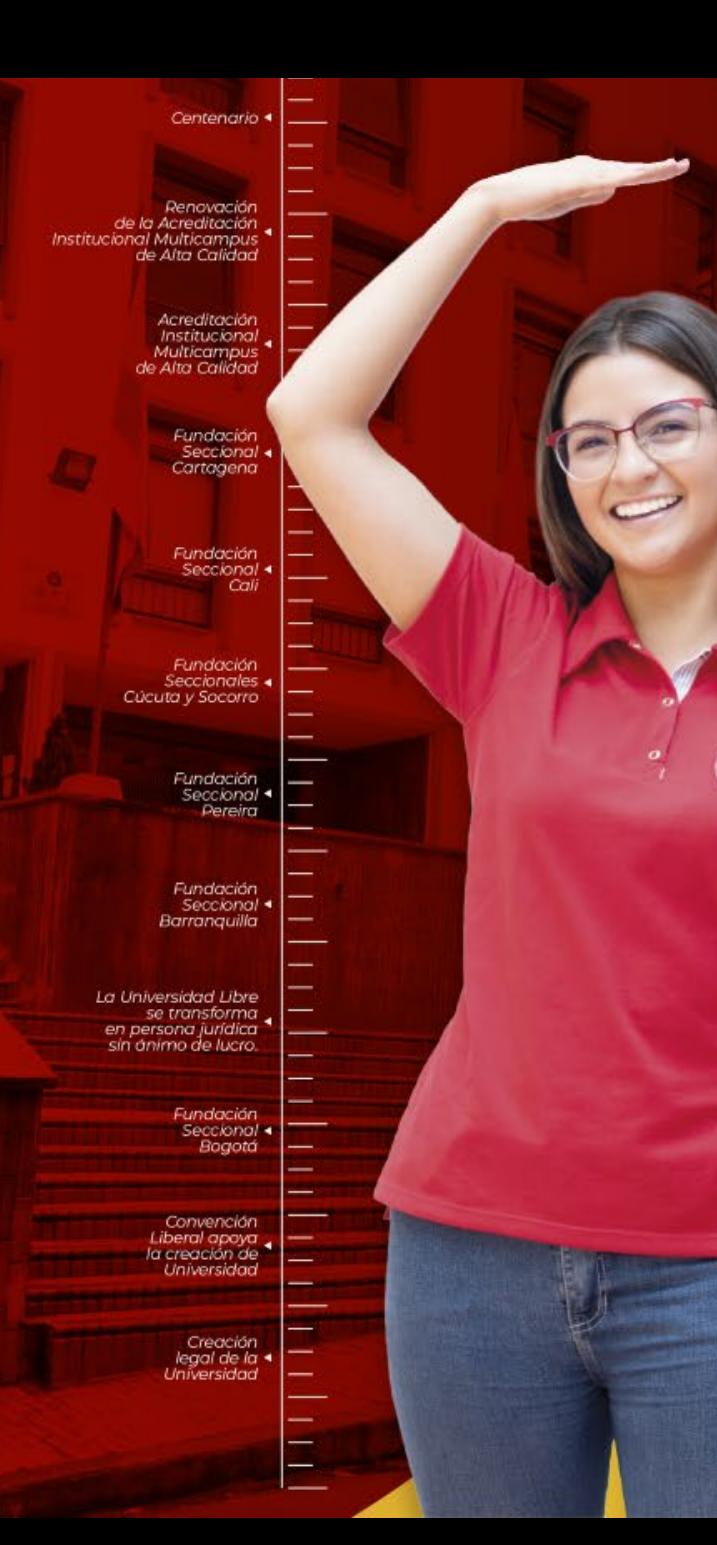